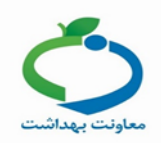

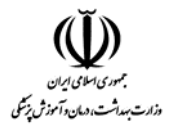

**راهنمای ثبت واحد در سامانه اصناف و صنایع )نسخه 2 تاریخ 99/1/22(**

جهت ثبت واحد صنفی یا صنعتی خود ، به آدرس <u>www.salamat.gov.ir</u> مراجعه کنید.

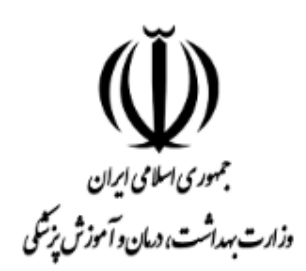

# سامانه خود ارزیابی بیماری کرونا

غربالگری فردی و ثبت علایم بیماری

# سامانه ثبت نام اصناف و صنایع

درخواست صدور مجوز فعاليت اصناف و صنايع

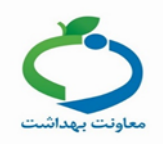

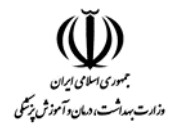

در این صفحه گزینه "سامانه ثبت نام اصناف و صنایع " را انتخاب کنید تا وارد سامانه مربوطه شوید.

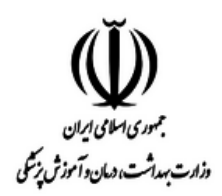

## سامانه ثبت نام اصناف و صنایع

با توجه به ابلاغ 'ستاد ملی مبارزه با کرونا ' جهت اجرای طرح فاصله گذاری هوشمند، وزارت بهداشت، درمان و آموزش پزشکی ضمن حمایت از فعالیت اصناف و صنایع با اولویت صیانت از سلامت کارکنان و مشتریان، و همچنین جلوگیری از شیوع و گسترش بیماری کرونا اقدام به راه اندازی 'سامانه ثبت نام اصناف و صنایع 'کرده است. لذا مدیران، متصدیان، مالکان و کارفرمایان محترم موظفند به منظور شروع فعالیت با رعایت نکات بهداشتی اعلام شده در راهنماهای گام دوم مبارزه با کووید-۱۹ (فاصله گذاری اجتماعی) ؛ در این سامانه ثبت نام و اطلاعات مربوط به واحد كاري، نوع فعاليت و اطلاعات تماس (برابر راهنما) اقدام نموده تا مجوز شروع فعاليت صنف و يا صنعت مربوطه برابر مقررات صادر گردد.

نکته: عدم ثبت نام در این سامانه منجر به عدم صدورمجوز فعالیت و یا در صورت فعالیت موجب توقف فعالیت واحدکاری مربوطه خواهد شد.

\* راهنماهای گام دوم مبارزه با کووید-۱۹، فاصله گذاری اجتماعی و الزامات سلامت محیط کار، شاغلین و مشتریان با توجه به نوع فعالیت پس از تکمیل ثبت نام بصورت الکترونیکی ابلاغ می گردد.

وزارت بهداشت، درمان و آموزش پزشکی

ثبت نام جدید

 $\bullet$ 

ورود به سامانه (قبلا ثبت نام کرده ام)

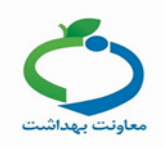

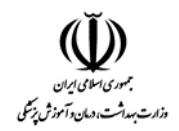

#### **-1ثبت نام جدید**

در صورتی که برای بار اول وارد این سامانه می شوید گزینه **" ثبت نام جدید "**را انتخاب کنید. در این صفحه مطابق تصویر ذیل کد ملی، تاریخ تولد، شماره موبایل مقام مسئول واحد و کد امنیتی را وارد و گزینه "مرحله بعد"را انتخاب کنید تا کد تایید به تلفن همراه ثبت شده ارسال گردد.

**نکته:** منظور از مقام مسئول همان مدیر/مالک/متصدی/کارفرما می باشد و کسی است که مسئولیت پیگیری و اقدام، تا رفع کامل نواقص بهداشتی مکان به عهده وی خواهد بود. در مورد فعالیت های خانگی نام سرپرست خانوار ذکر میگردد.

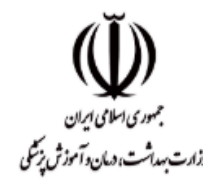

ورود اطلاعات سامانه ثبت نام اصناف و صنایع

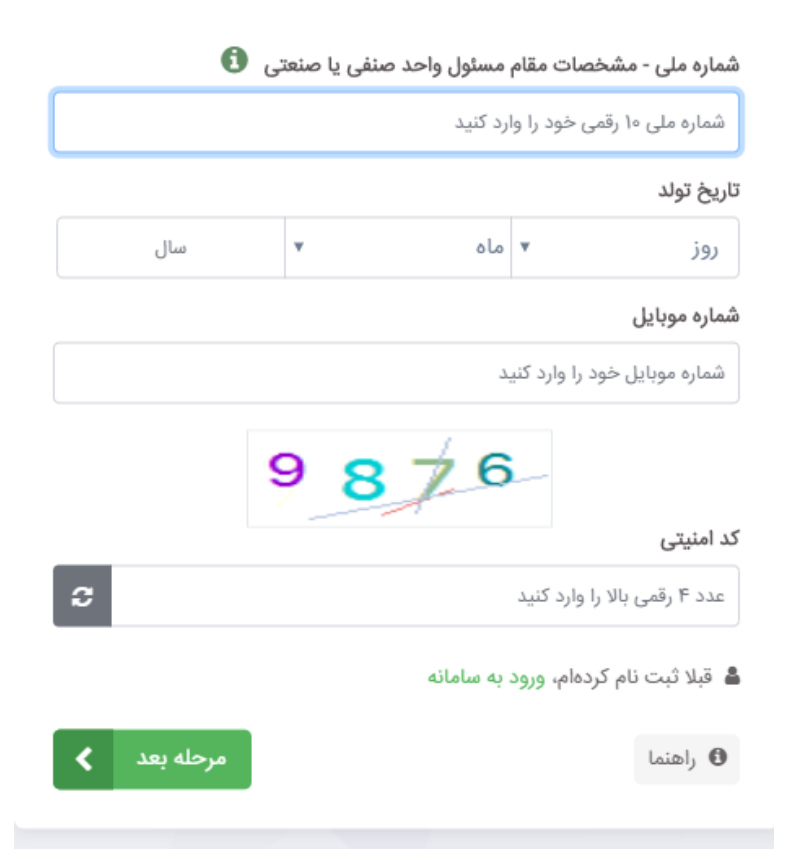

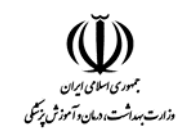

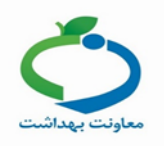

در این صفحه کد تایید ارسال شده به تلفن همراه را وارد کنید .

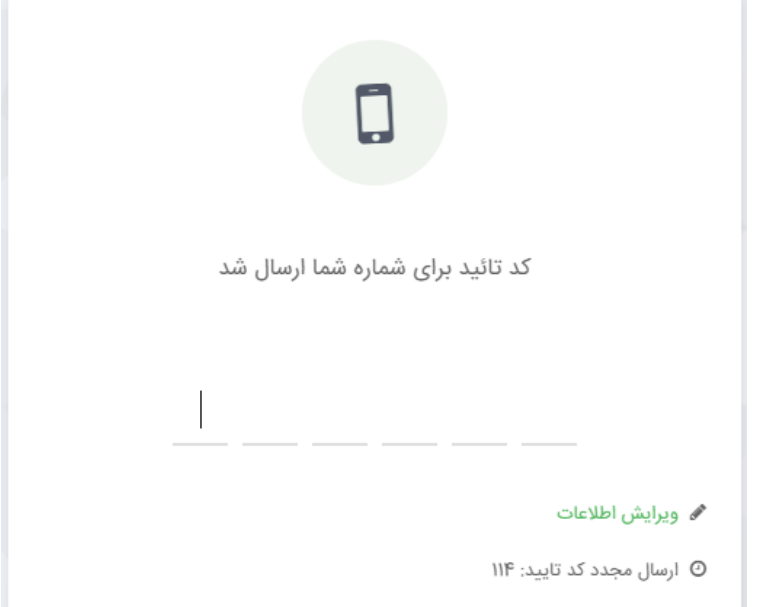

**نکته**: درصورتی که شماره تلفن همراه را اشتباه وارد کردهاید، گزینه **" ویرایش اطالعات"** را انتخاب کنید.

وزارت بهداشت، درمان و آموزش پزشکی - معاونت بهداشت W واحدهای ثبت شده راهنمای سامانه ثبت واحد جديد راهنمای استفاده از سامانه فهرست واحدهای ثبت شده ثبت واحد کارگاهی جدید

بعد از وارد کردن کد تایید، صفحه مرکز سالمت محیط و کار نمایش داده می شود.

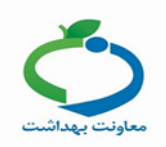

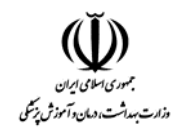

**-2 ورود به سیستم** 

اگر قبال در سامانه ثبت نام کرده اید گزینه **"ورود به سیستم )قبال ثبت نام کرده ام("** را انتخاب کنید . در این صفحه شماره ملی و کد امنیتی را وارد کنید تا کد تایید برای تلفن همراه شما ارسال گردد.

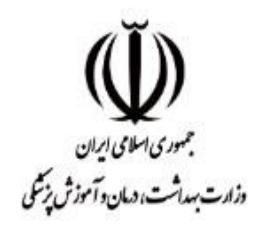

ورود اطلاعات سامانه ثبت نام اصناف و صنایع

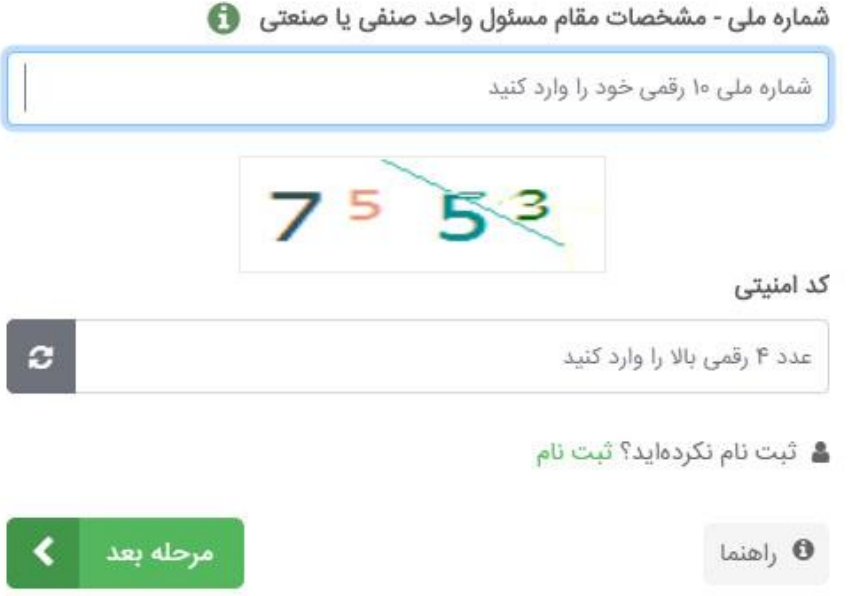

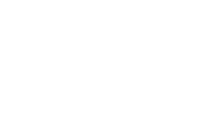

.<br>دزارت بهداشت، دمانه

ن د آموزش بزنتگی

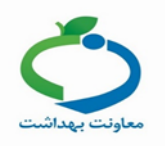

در این صفحه کد تایید ارسال شده به تلفن همراه را وارد کنید.

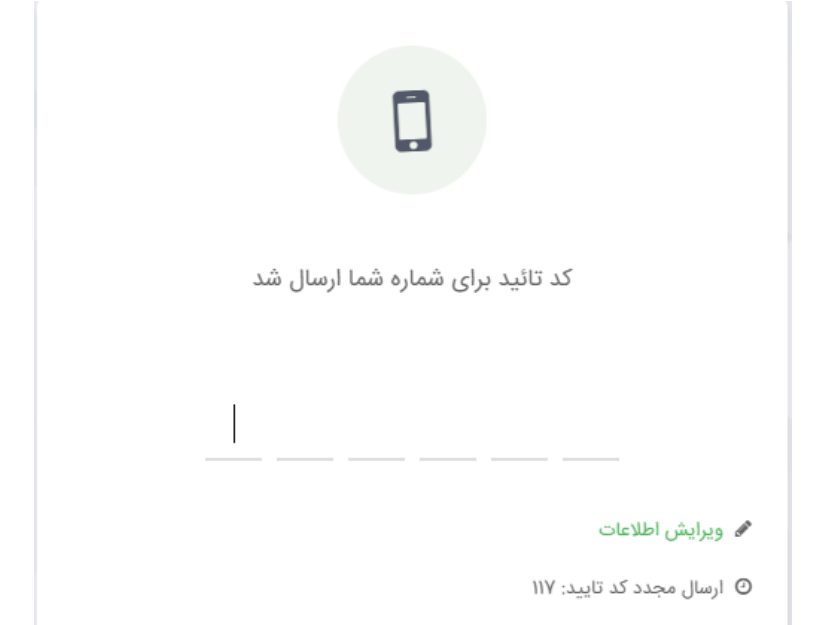

**نکته**: درصورتی که شماره تلفن همراه را اشتباه وارد کرده اید ،گزینه **" ویرایش اطالعات"** را انتخاب کنید.

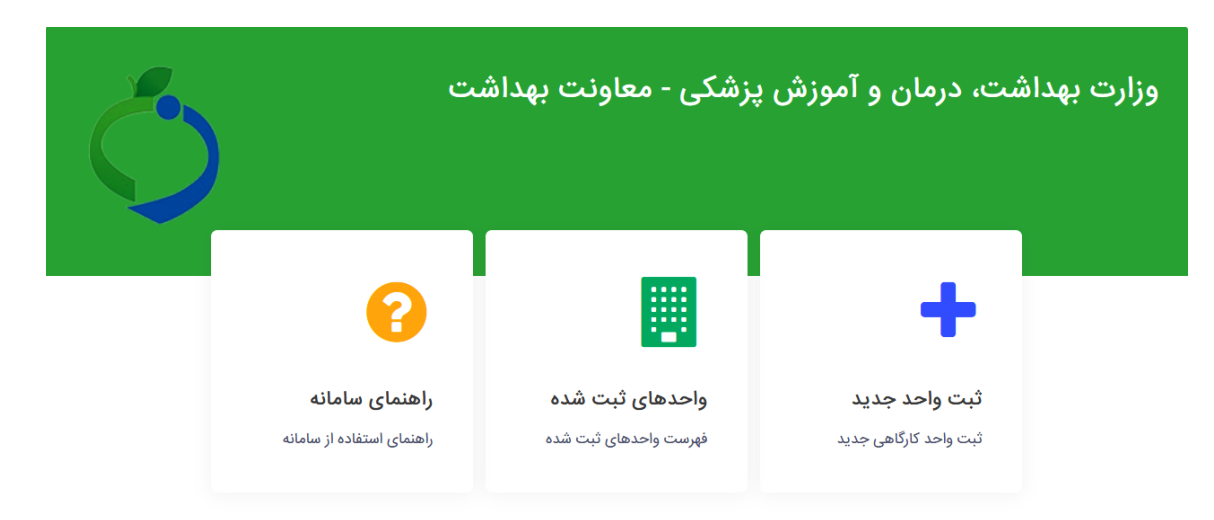

بعد از وارد کردن کد تایید، صفحه مرکز سالمت محیط و کار نمایش داده می شود.

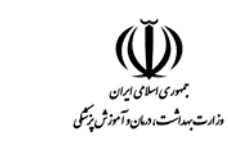

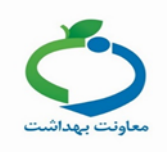

## **ثبت واحد جدید**

در صفحه، آیکون ثبت واحد جدید (ثبت واحد کارگاهی جدید)، را انتخاب کنید تا فرم ثبت واحد جدید نمایش داده شود.

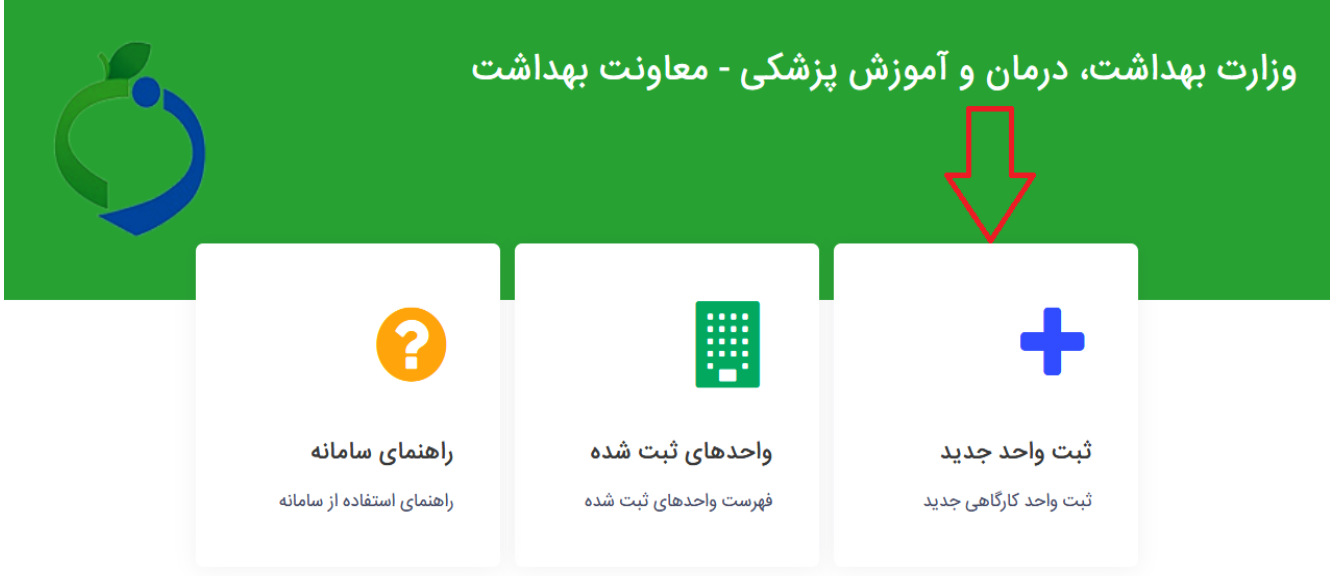

برای ثبت واحد نیاز به تکمیل اطالعات واحد می باشد، که در ادامه هر کدام از فیلد ها به صورت مجزا توضیح داده خواهد شد.

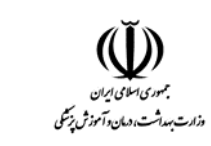

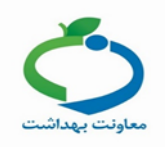

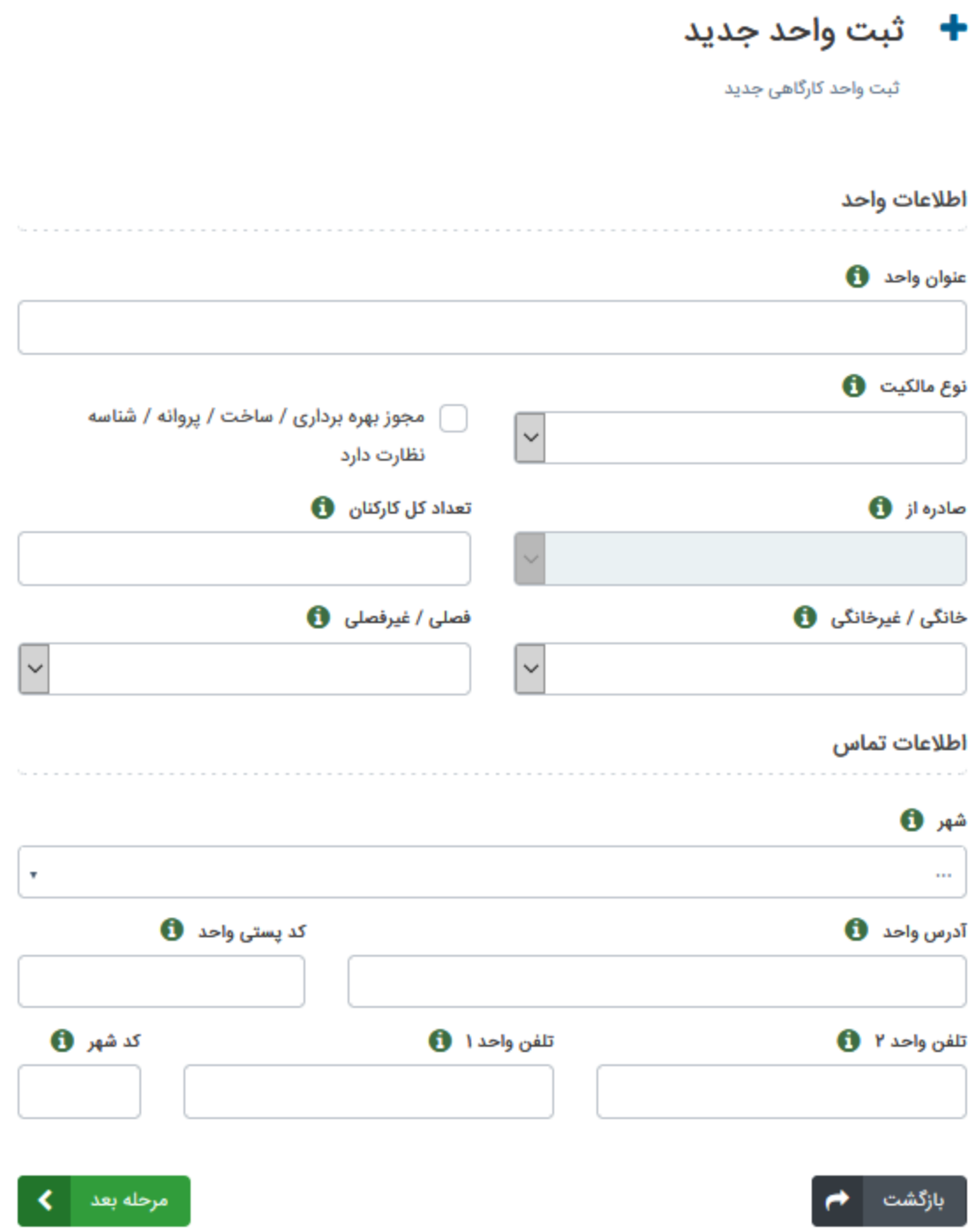

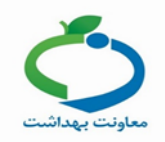

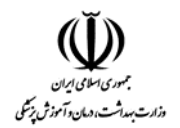

.1 **عنوان واحد:** در صورتیکه واحد صنفی دارای تابلویی با نام معتبر باشد آن نام را وارد و در صورتیکه دارای نام نباشد مانند کارگاههای خانگی، فعالیت اصلی آن را وارد کنید. بعنوان مثال قالیبافی، تراشکاری و...

عنوان واحد ��

.2 **نوع مالکیت:** اگر سهام متعلق به بخش خصوصی است، گزینه خصوصی و در صورتیکه حداقل %51 سهام آن متعلق به دولت است، دولتی و در غیر اینصورت سایر مالکیتها مانند: خیریه/مردم نهاد/ نظامی) مسلح( انتخاب کنید و اگر هیچکدام از این موارد را شامل نمی شود، گزینه سایر انتخاب شود.

نوع مالكيت و

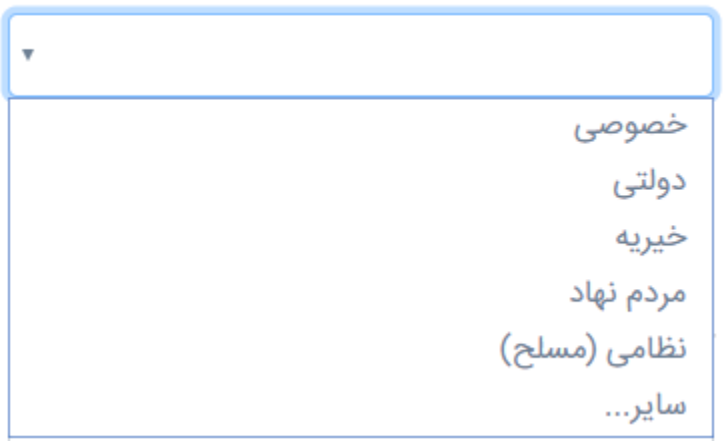

.3 **مجوز بهره برداری/ساخت/ پروانه/ شناسه نظارت دارد:** در صورتیکه مجوز فعالیت با اعتبار زمانی از یکی از سازمانها یا تشکیالت رسمی کشور می باشد، این گزینه تیک زده می شود. در صورتیکه اعتبار زمانی آن پایان یافته یا فاقد مجوز معتبری باشد، این قسمت تیک زده نمی شود.

مجوز بهره برداری / ساخت / پروانه / شناسه نظارت دارد

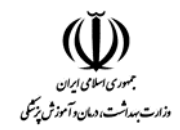

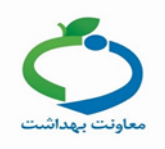

.4 **صادره از :** اگر گزینه مجوز که در مرحله قبلی توضیح داده شد را انتخاب کنید این کادر فعال می شود و باید یکی از سازمانها یا وزارت خانه ای که مجوز از آنجا اخذ شده است انتخاب گردد.

صادره از 6

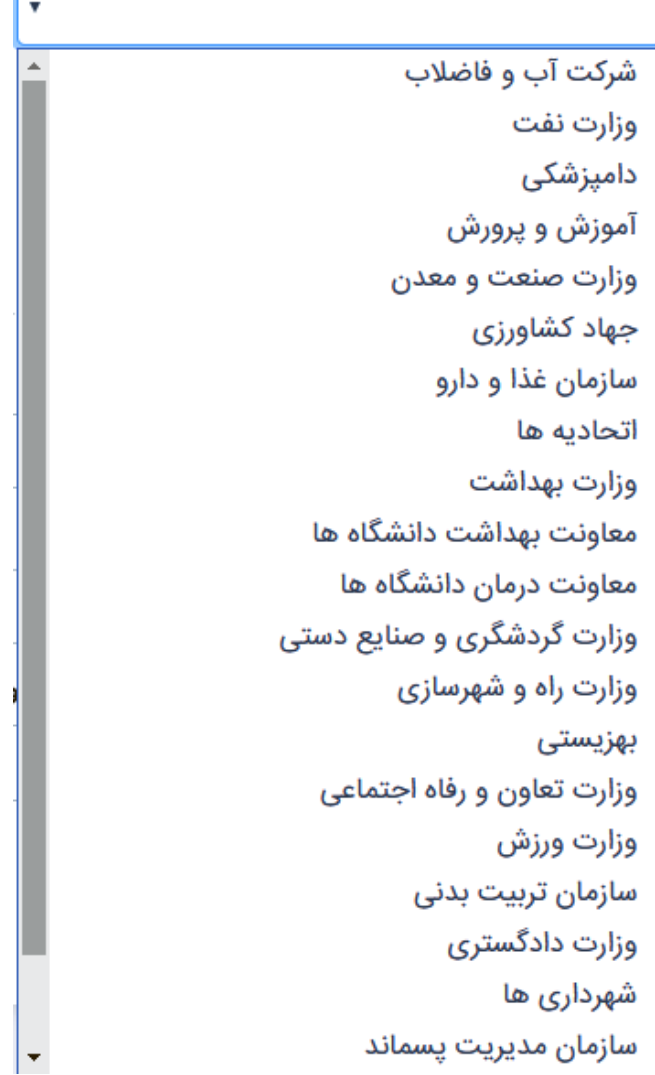

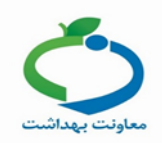

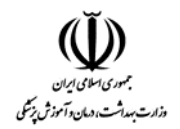

.5 **تعداد کارکنان :** تعداد کل کارکنان شاغل در واحد صنفی خود را وارد کنید.

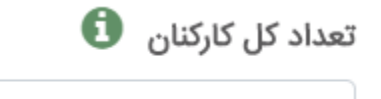

.6 **خانگی / غیر خانگی :**در صورتی که فعالیت در منزل مسکونی شما واقع شده و توسط سرپرست یا یکی از افراد آن خانوار اداره میشود مانند فعالیت قالیبافی، گزینه خانگی انتخاب شود و درصورتیکه فعالیت در محلی غیر از محل مسکونی واقع شده و شاغلین آن میتواند از یک نفر (خویش فرما) یا بیشتر (کارفرما و کارگران) تشکیل گردد، گزینه غیر خانگی انتخاب شود.

**نکته:** فعالیتی که درب آن مستقل از درب ورودی خانه است فعالیت غیر خانگی محسوب میشود.

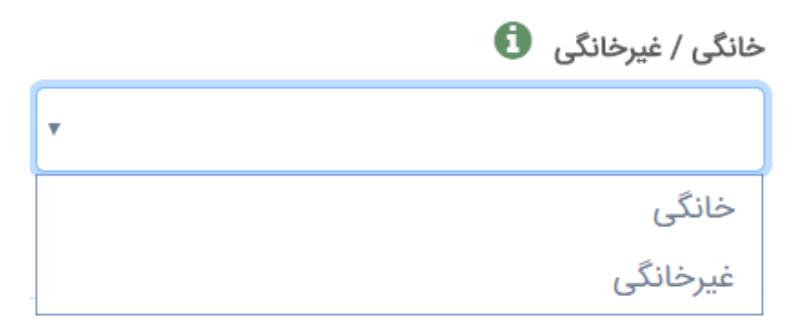

.7 **فصلی / غیر فصلی:** در صورتی که فعالیت واحد، وابسته به فصل باشد و به علل مختلف انجام آن در طی سال ممکن نباشد، مانند کارگاههای کوره آجرپزی سنتی، کشاورزی و صنایع وابسته به محصوالت کشاورزی، گزینه فصلی انتخاب و اگر فعالیت در کل سال انجام می شود گزینه غیر فصلی انتخاب گردد.

> $\bm{\Theta}$  فصلی / غیرفصلی Ψ فصلى غيرفصلي

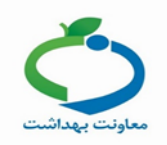

 $\overline{\mathbf{v}}$ 

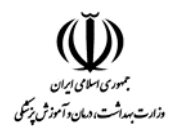

.8 **شهر:** استان/ شهرستان/ بخش/ شهر و منطقه ای که واحد صنفی در آن قرار دارد را از این کادر انتخاب کنید.  $\mathbf 6$  شهر

**ننکته: باکلیک بر روی نقطه چ ی "..." یم توانید به ترتیب استان/ شهرستان/بخش /شهر و منطقه را واردکنید.**

.9 **آدرس :** نشانی واحد صنفی خود را وارد کنید.

 $\bullet$  آدرس

 $\ldots$ 

.10**کد پستی:** کد پستی واحد صنفی خود را وارد کنید.

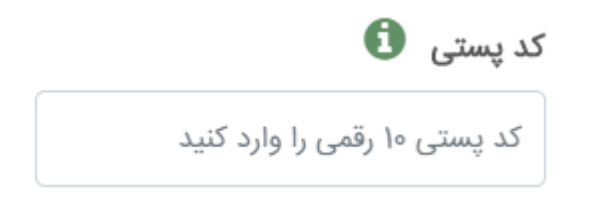

.11**کد شهر:** پیش شماره شهر واحد صنفی خود را وارد کنید.

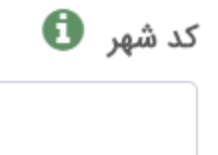

.12**تلفن ثابت <sup>1</sup> / تلفن ثابت <sup>2</sup> :** شماره تلفنهای واحد صنفی خود را وارد کنید.

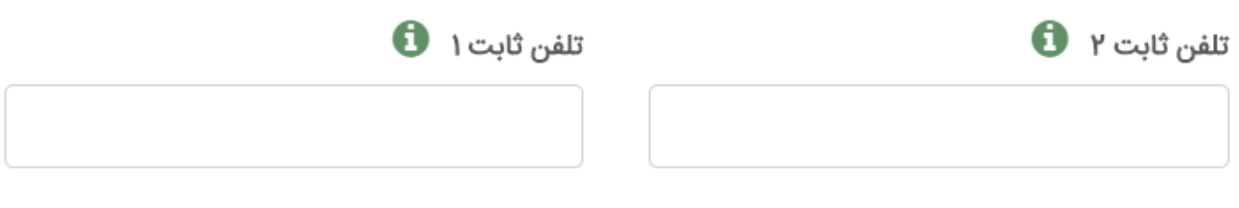

بعد از تکمیل اطالعات واحد، گزینه "مرحله بعدی" را انتخاب کنید.

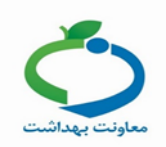

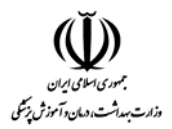

## **انتخاب فعالیت**

در این مرحله شما باید فعالیت یا فعالیت های مربوط به واحدی که اطالعات آن را در صفحه قبل ثبت نمودهاید وارد نمایید. صفحهای همانند تصویر زیر برای شما نمایش داده می شود:

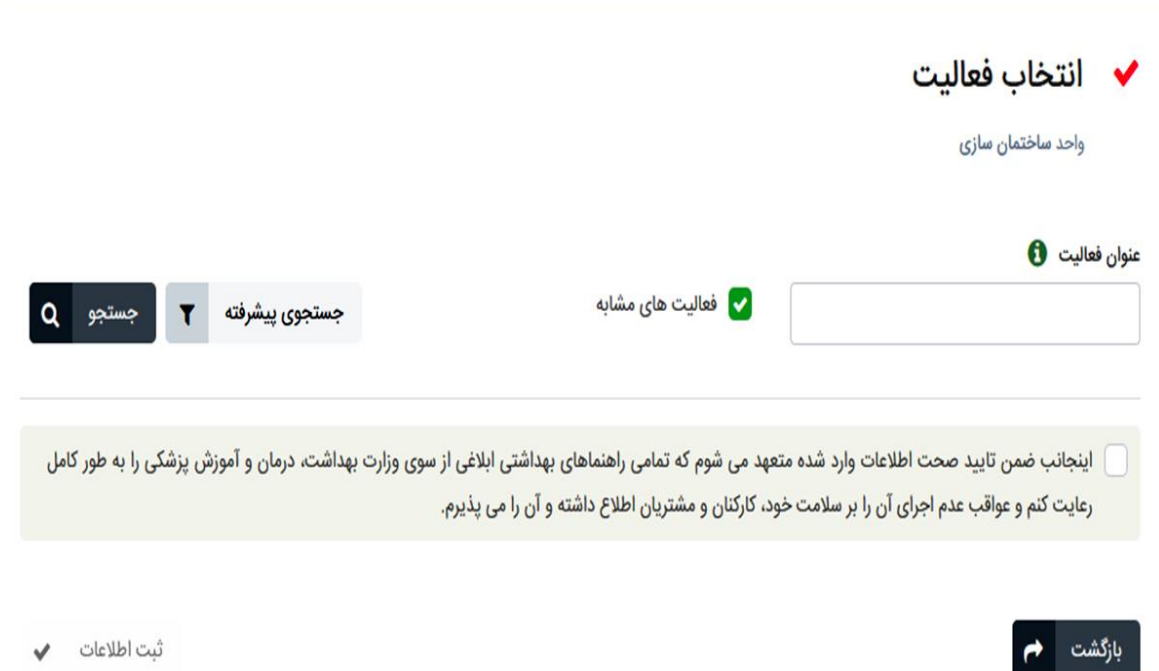

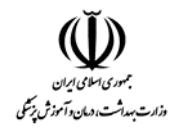

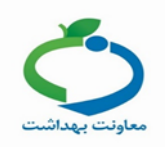

**عنوان فعالیت :** در این کادر عنوان فعالیت واحد خود را وارد کنید .

به طور مثال اگر فعالیت واحد شما در زمینه آموزش میباشد کلمه آموزش را تایپ کنید، سپس گزینه جستجو را انتخاب کنید .

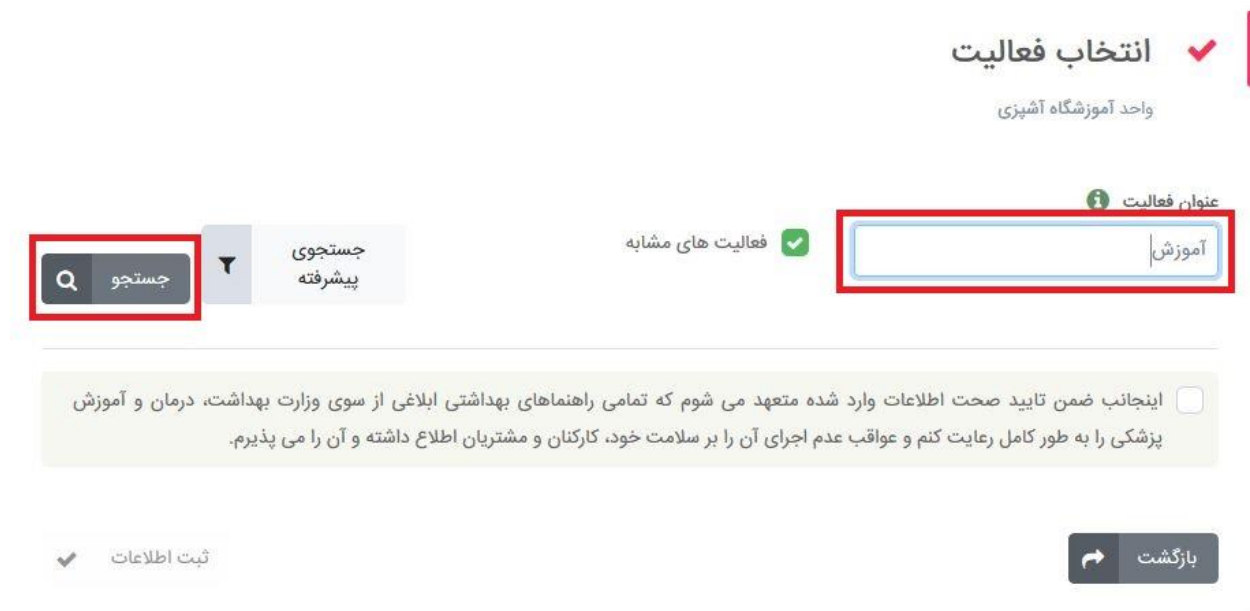

در این مرحله دسته بندی های کلی برای شما نمایش داده می شود.

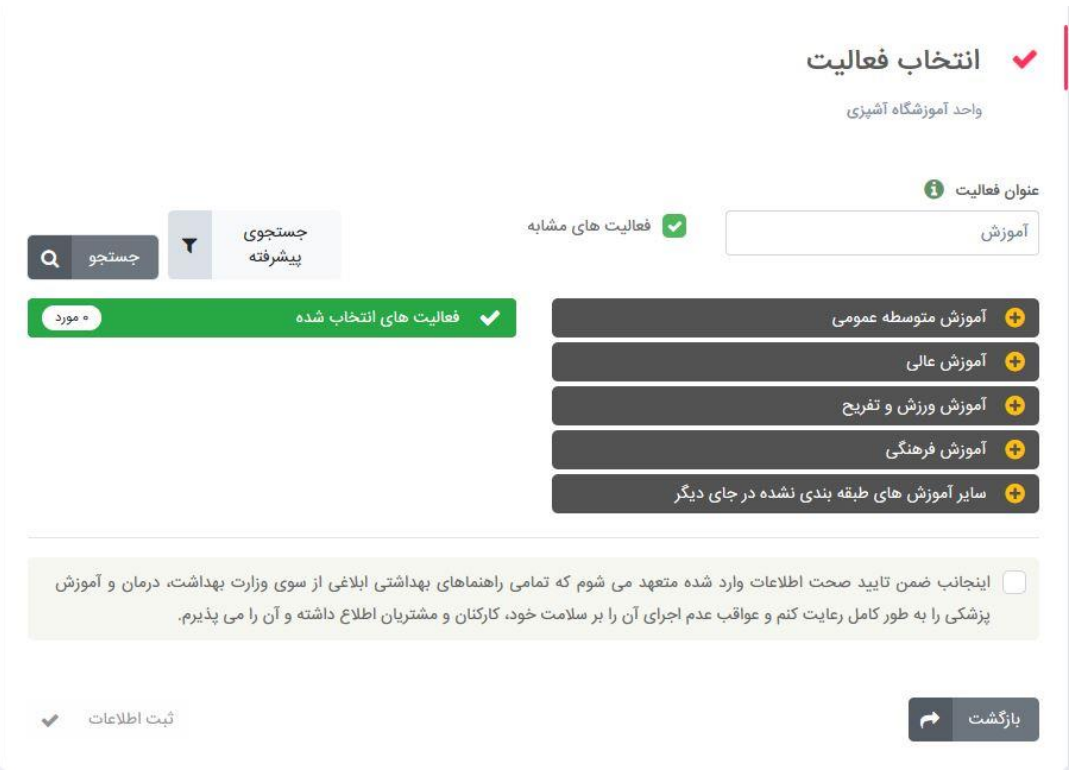

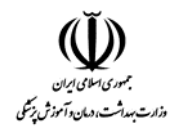

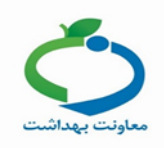

## با کلیک بر روی دسته بندی مربوطه، گزینههای آن فعالیت نمایش داده میشود، از بین گزینه های نمایش داده شده عنوان فعالیت واحد خود را انتخاب کنید.

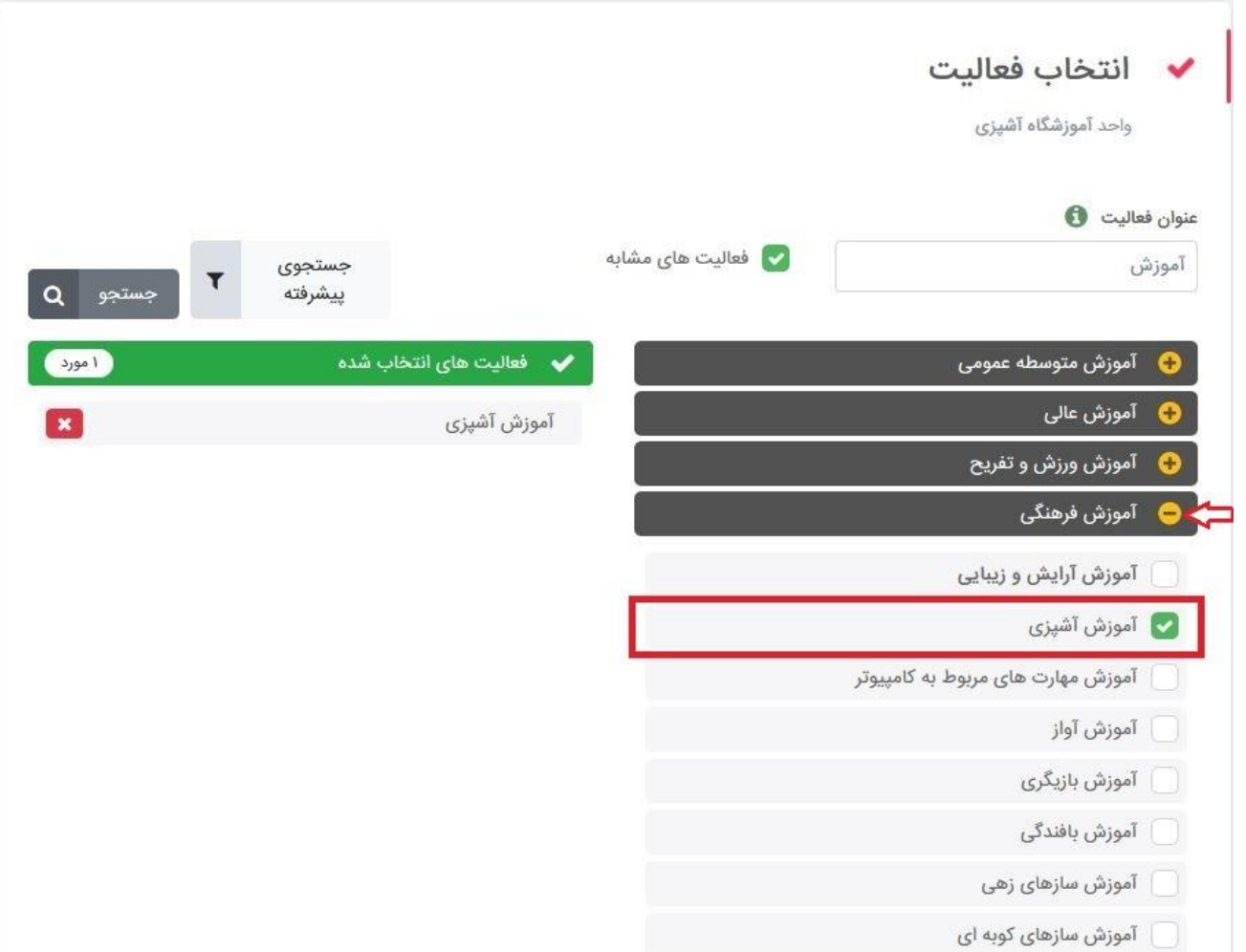

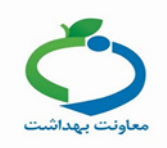

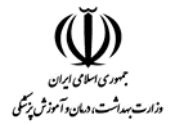

## در صورتی که در واحد صنفی، فعالیتهای دیگری هم انجام میگردد، عنوان فعالیت را وارد و جستجو را انجام دهید و مطابق توضیحات ارائه شده در مراحل قبلی، فعالیت مربوطه خود را انتخاب کنید.

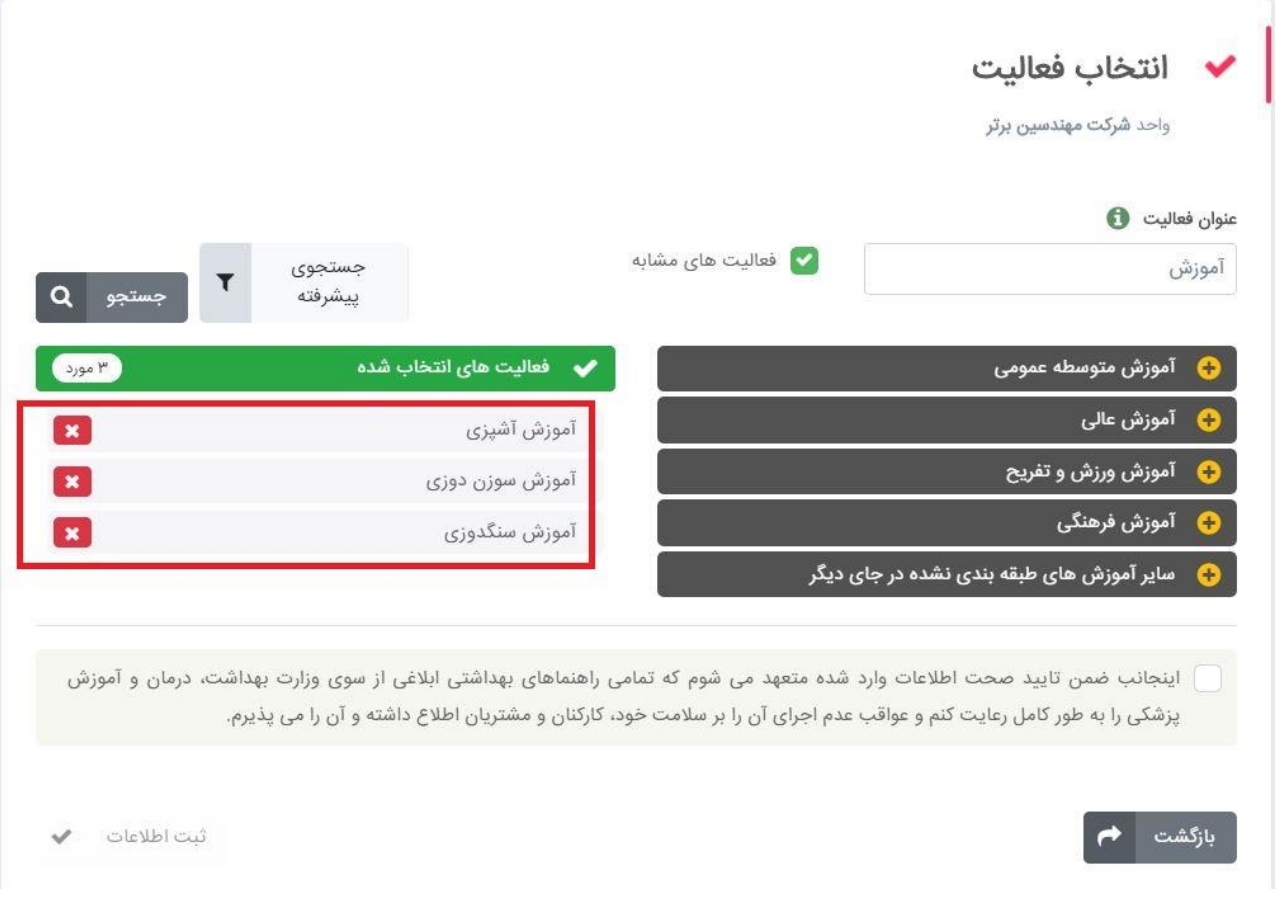

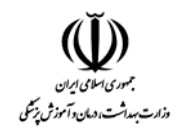

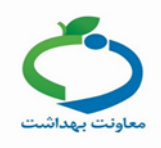

توجه داشته باشید در مرحله آخر باید صحت اطالعات وارد شده را تایید کنید تا گزینه **"ثبت اطالعات "** فعال گردد . سپس بر روی گزینه " **ثبت اطالعات** " کلیک کنید.

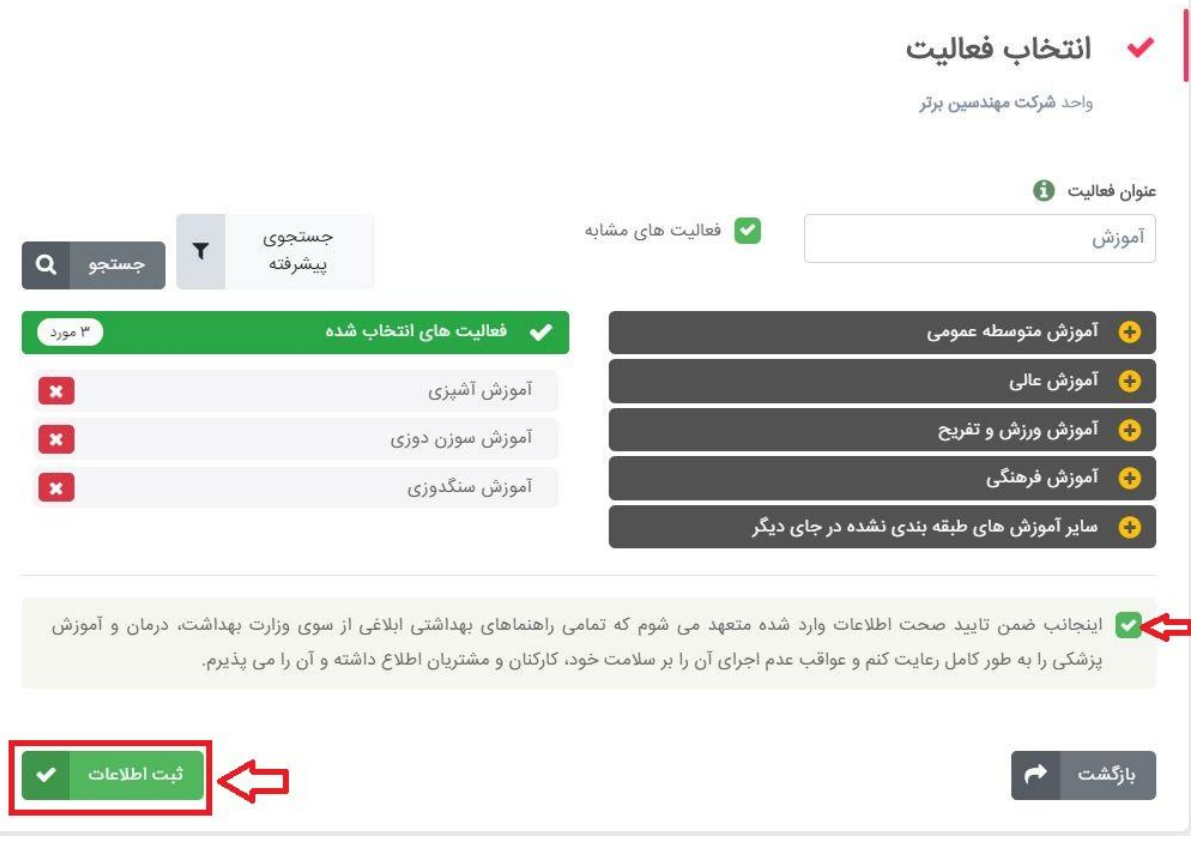

در این مرحله ثبت نام به پایان رسیده است و پیامکی با متن زیر برای شما ارسال می گردد.

سرکار خانم واحد به شماره به ثبت رسید. لطفا دستورالعمل يروژه هاى عمرانى و کارگاههای ساخت و ساز را از http://EOH.behdashtcdn.ir/ 114.pdf دریافت و با توجه به مفاد آن اقدام نمایید وزارت بهداشت

**نکته: برای هر محل، شما نمی توانید بیش از 8 فعالیت انتخاب کنید در صورت ضرورت فقط فعالیت های اصلی را انتخاب و از فعالیت های فرعی صرف نظر شود.**

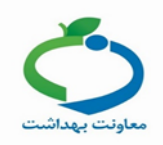

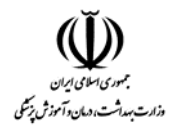

**نکته :** توجه داشته باشید اگر دارای چند فعالیت میباشید باید به دوصورت زیر ثبت نمایید.

- اگر فعالیتهای شما در یک محل، مطابق با مشخصات و آدرسی که در صفحه قبل وارد نموده اید، میباشد تمامی فعالیتها را در این قسمت انتخاب و ثبت نمایید.
- اگر فعالیتهای شما در دو یا چند محل متفاوت، می باشد برای هر محل باید به صورت جداگانه ثبت نام انجام شود و فعالیتهای مربوط به همان محل انتخاب شود.

**مثال :**1اگر در محل استقرار یک هتل؛ رستوران، استخر، آرایشگاه، خشکشویی و... فعالیت میکند همه فعالیتها را شامل هتل، رستوران، استخر و خشکشویی و ... انتخاب کنید**.**

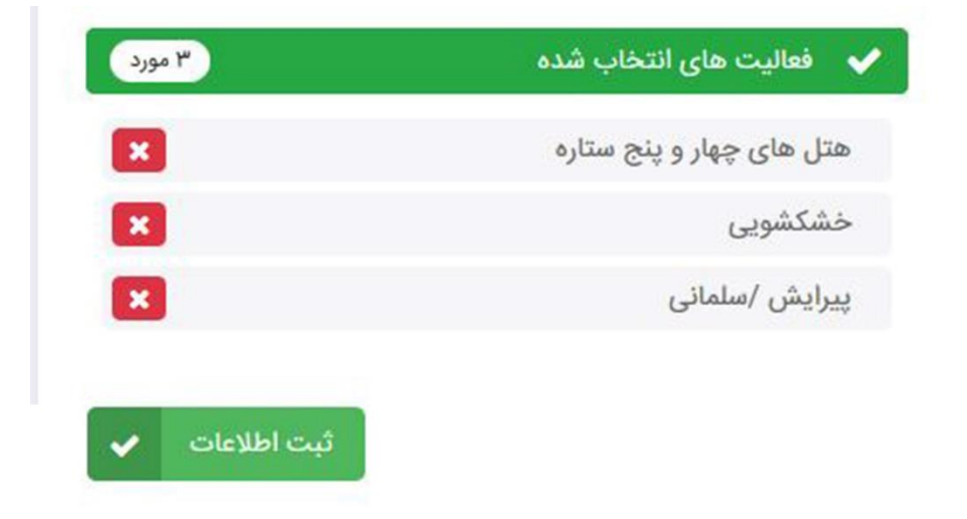

**مثال :**2 اگر یک فعالیت مانند رستورانی که دارای چند شعبه در مکانهای متفاوت در همان شهر و یا سایر شهرها وجود دارد باید برای هر شعبه یک فرم جداگانه پر شود متصدی و یا مالک می توانند مشترک و یا متفاوت باشند**.**

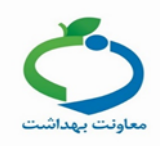

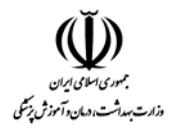

**مثال :**3در یک واحد صنعتی که فعالیتها در یک مجموعه با آدرس واحد جداگانه و یا وابسته انجام و یا خدمات برای کارکنان و کارگران ارایه می گردد تمامی بخش ها باید قید گردد. بخش ساخت، نمایشگاه و یا فروشگاه، رستوران ، استخر ، درمانگاه و... باید انتخاب شوند.

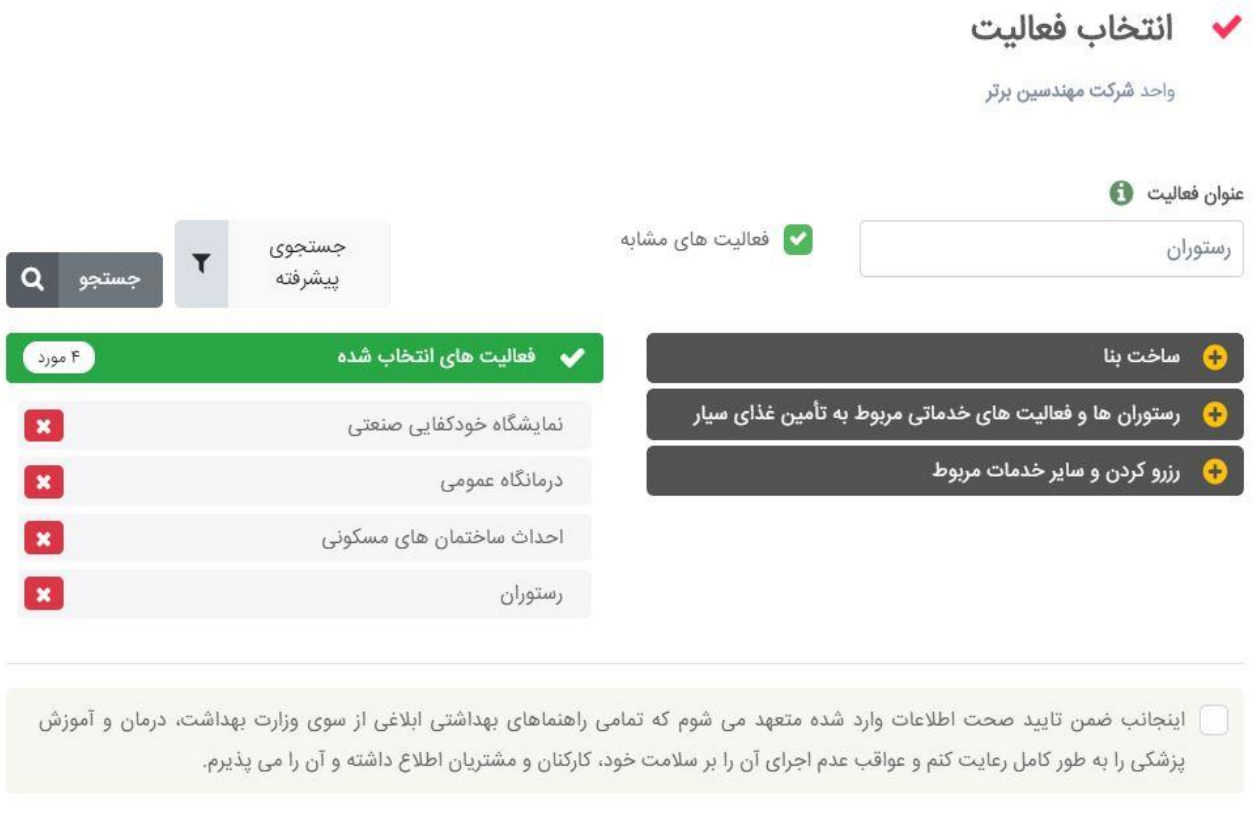

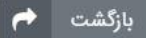

ثبت اطلاعات ﴾

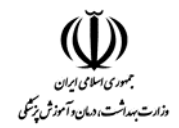

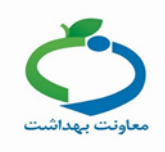

## **مثال:**4چنانچه فعالیت مربوطه در فهرست فعالیتهای موجود در سامانه نباشد، ازگزینه سایر در همان طبقه استفاده کنید.

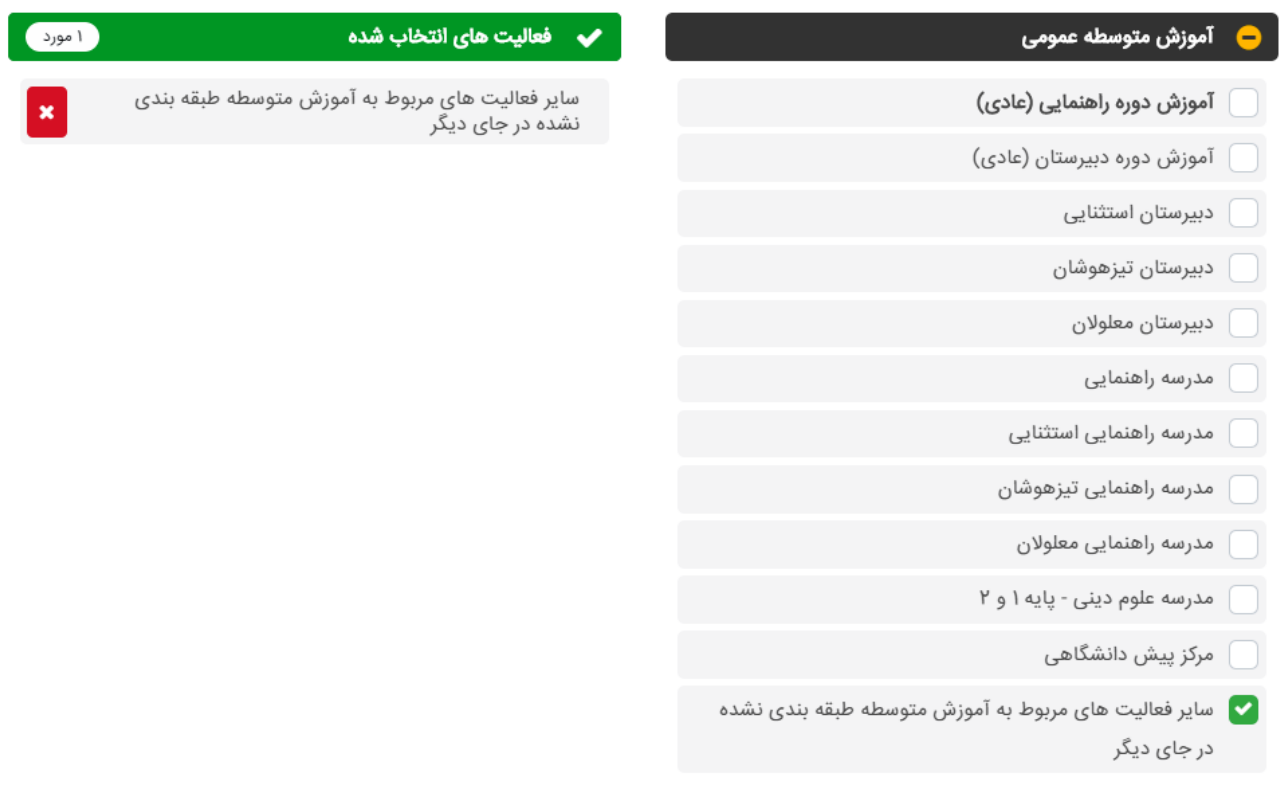

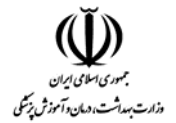

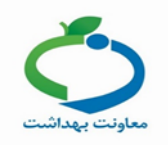

در صورتی که موفق به پیدا کردن عنوان فعالیت خود نشدید میتوانید در این صفحه از جستجوی پیشرفته استفاده کنید.

گزینه "**جستجوی پیشرفته**" را انتخاب کنید تا مطابق تصویر ذیل سطح های کلی فعالیت نمایش داده شود.

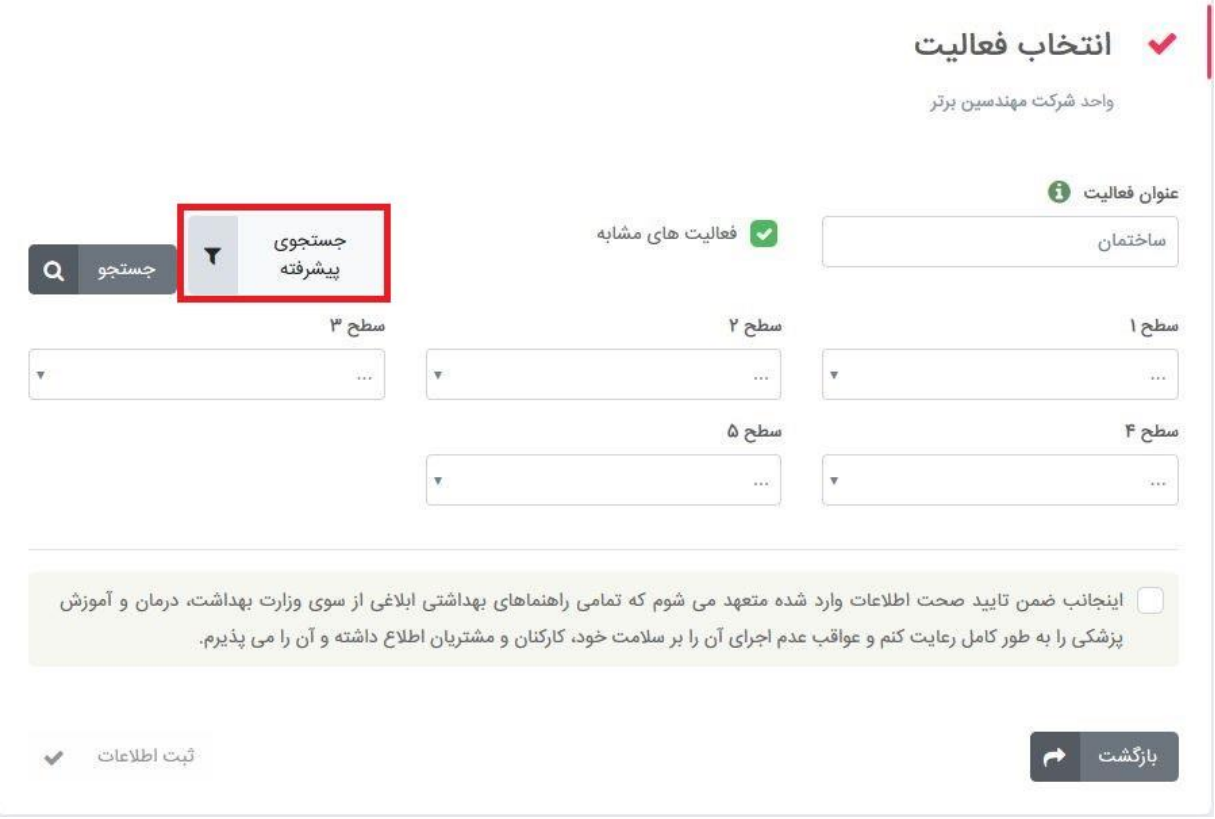

توجه داشته باشید تمامی فعالیتها در 5 سطح دسته بندی شدهاند که به ترتیب از سطح 1 )کلی ترین تقسیم بندی) تا سطح 5 (جزئی ترین تقسیم بندی) قرار دارند که شما باید به ترتیب از سطح 1 تا سطح 5 فعالیت خود را انتخاب نمایید.

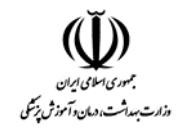

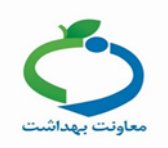

به طور مثال اگر حوزه فعالیت واحد "ساختمان" می باشد از سطح 1 گزینه ساختمان را انتخاب کنید .

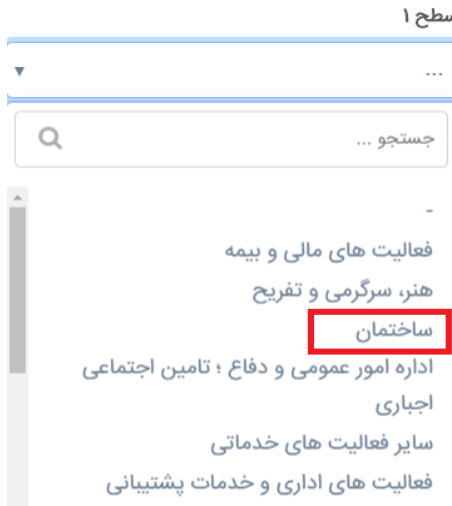

از سطح 2و 3 و 4 و5 دسته بندیهای جزیی تر فعالیت واحد خود را انتخاب کنید و در انتها گزینه "**جستجو**" را انتخاب نموده تا فعالیتهای مشابه نمایش داده شود.

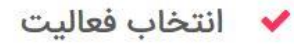

واحد شركت مهندسين برتر

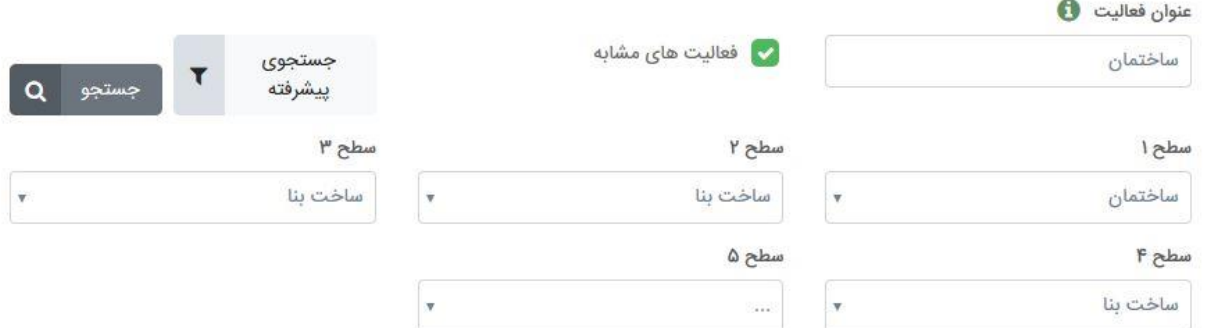

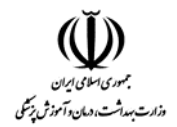

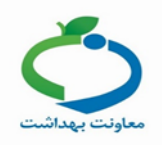

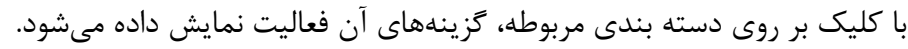

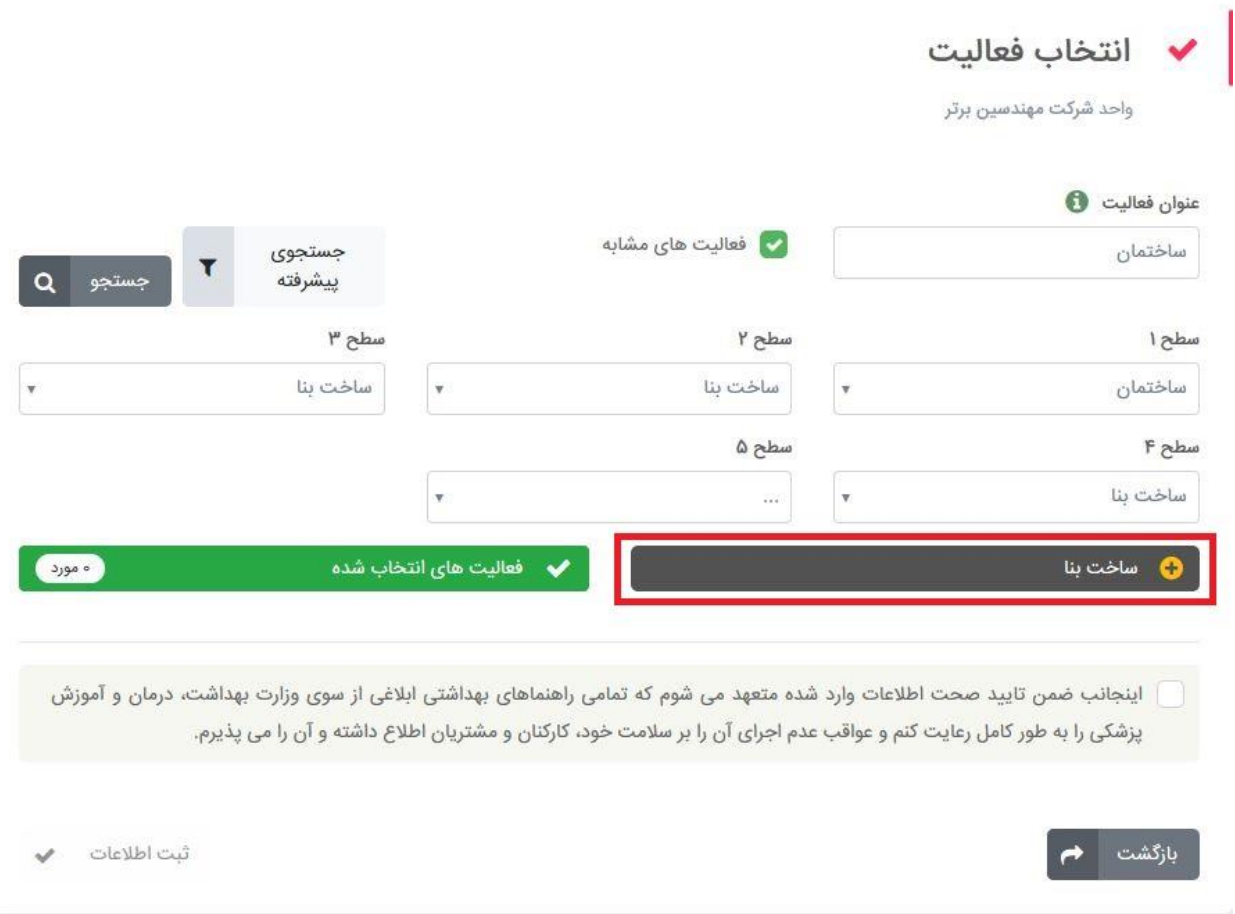

از بین گزینه های نمایش داده شده عنوان فعالیت واحد خود را انتخاب کنید.

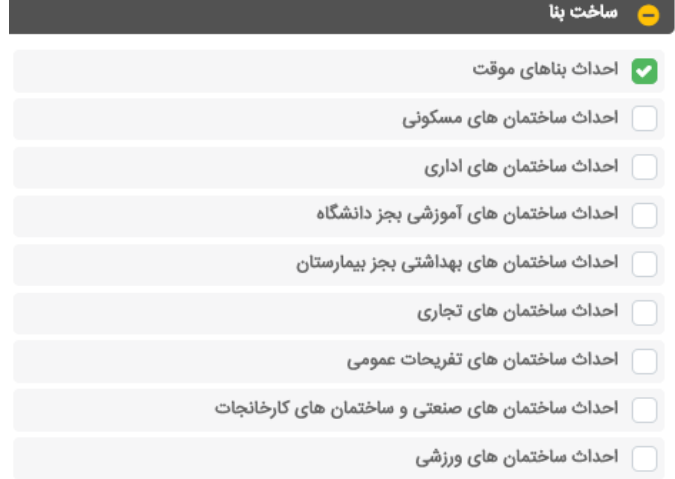

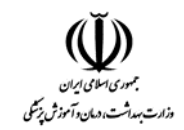

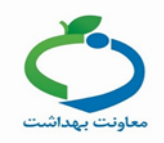

توجه داشته باشید در مرحله آخر باید صحت اطالعات وارد شده را تایید کنید تا گزینه **"ثبت اطالعات "** فعال

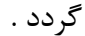

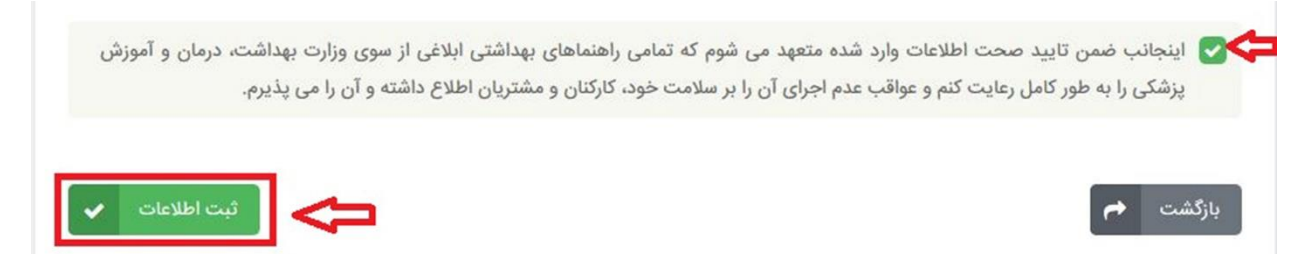

در آخر بر روی گزینه " **ثبت اطالعات** " کلیک کنید.

در این مرحله ثبت نام به پایان رسیده است و پیامکی با متن زیر برای شما ارسال می گردد.

سرکار خانم واحد به شماره به ثبت رسید. لطفا دستورالعمل پروژه های عمرانی و کارگاههای ساخت و ساز را از http://EOH.behdashtcdn.ir/ 114.pdf دریافت و با توجه به مفاد آن اقدام نمایید وزارت بهداشت

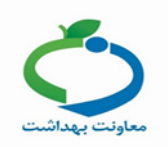

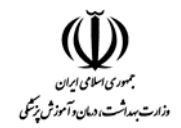

## **واحد های ثبت شده**

در صفحه اول آیکون "**واحدهای ثبت شده** " را انتخاب کنید.

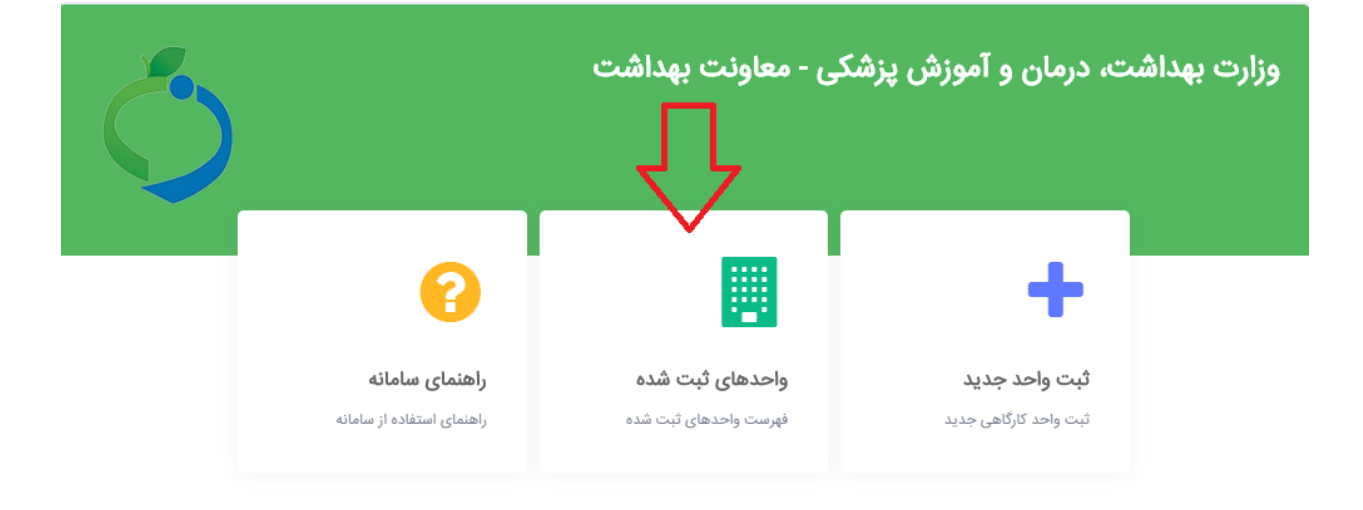

در این صفحه فهرست واحد های ثبت شده نمایش داده میشود.

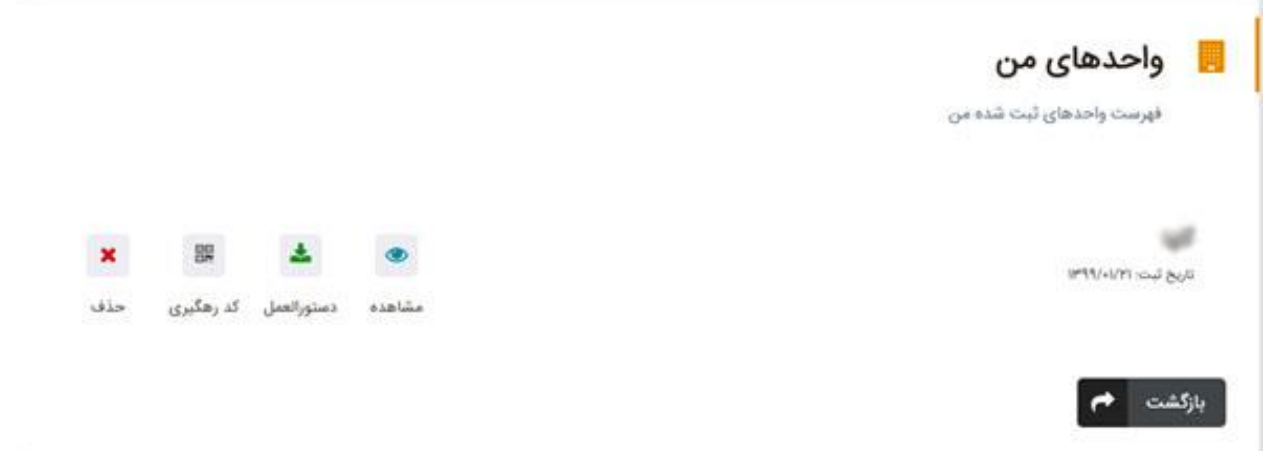

**نکته:** در صورتی که فعالیت واحد ثبت نشده باشد، صفحه ای مطابق با تصویر ذیل نمایش داده می شود.

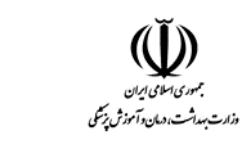

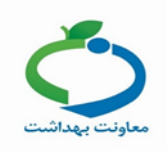

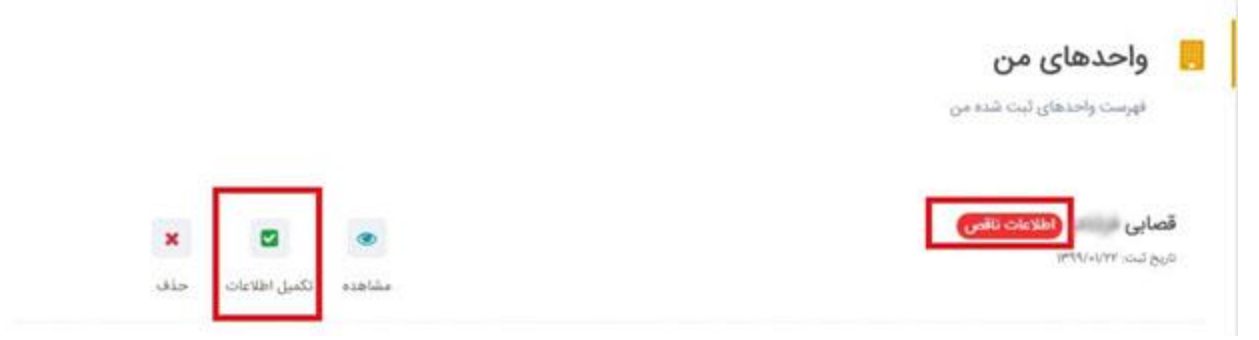

با انتخاب گزینه "**تکمیل اطالعات**" می توانید فعالیت واحد را انتخاب کنید.

در صورتی که اطالعات به صورت کامل ثبت شده باشد در کنار اسم واحد 4 گزینه نمایش داده می شود که در ادامه توضیحات الزم ارائه میگردد.

### **.1 مشاهده**

با انتخاب این گزینه اطالعات ثبت شده واحد نمایش داده میشود.

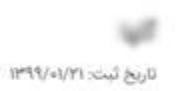

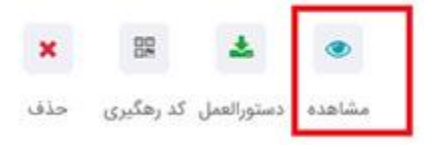

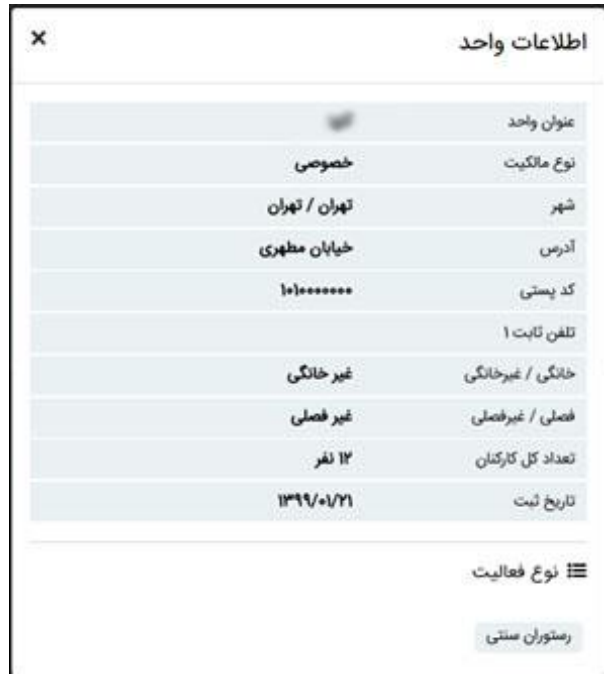

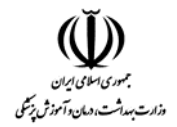

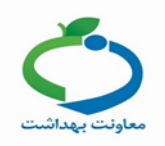

 $\pmb{\times}$ 

اگر نوع فعالیت واحد انتخاب نشده باشد در مشاهده جزئیات پیغام "فعالیتی برای این واحد ثبت نشده است" نمایش داده می شود.

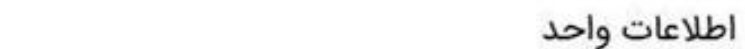

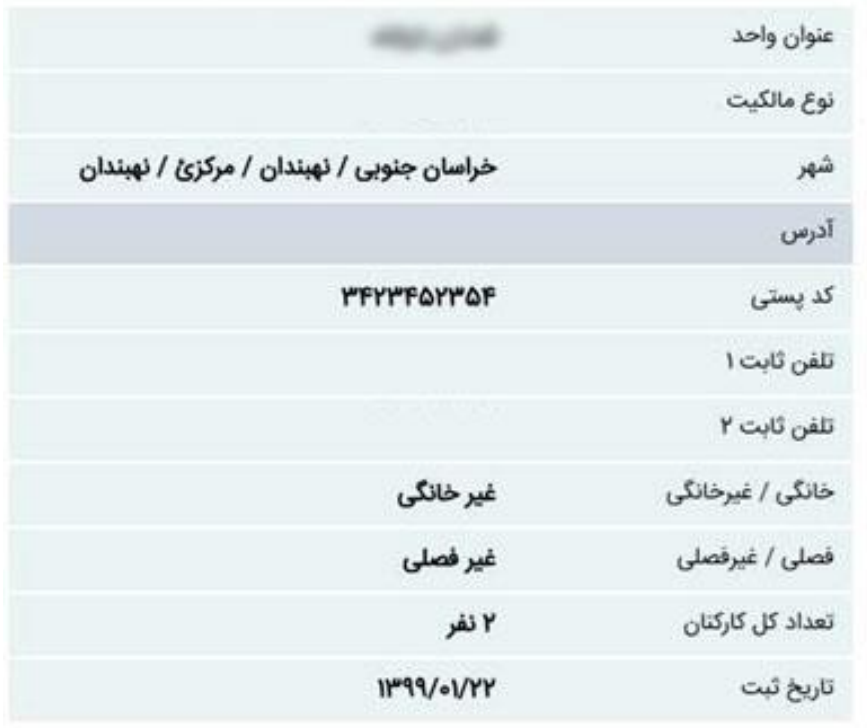

≣ا نوع فعاليت

فعالیتی برای این واحد انتخاب نشده است

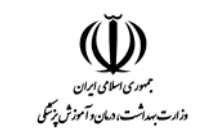

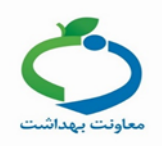

### **.2 دستورالعمل**

با انتخاب این گزینه لینک دستورالعمل مربوط به آن واحد صنفی در پایین صفحه نمایش داده می شود.

#### گلها

تاریخ ثبت: ۱۳۹۹/۰۱/۲۱

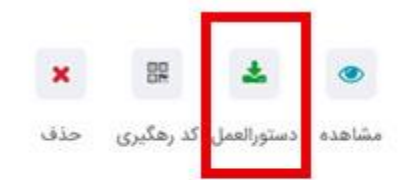

#### دستورالعمل ها

● مکان های طبخ، فرآوری و عرضه مواد غذایی(رستوران، چلوکبابی، سلف سرویس، تالار پذیرایی، حلیم و آش، آشپزخانه های مرکزی و ساندویچی و نظایر آن)

### با انتخاب عنوان دستورالعمل، فایل مربوطه نمایش داده می شود.

دستورالعمل ها

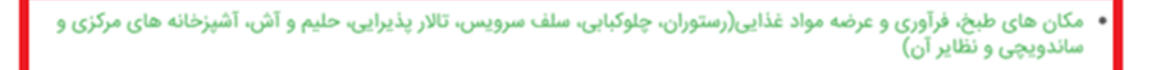

#### **.3 کد رهگیری**

با انتخاب این گزینه کد رهگیری نمایش داده می شود که امکان چاپ آن وجود دارد.

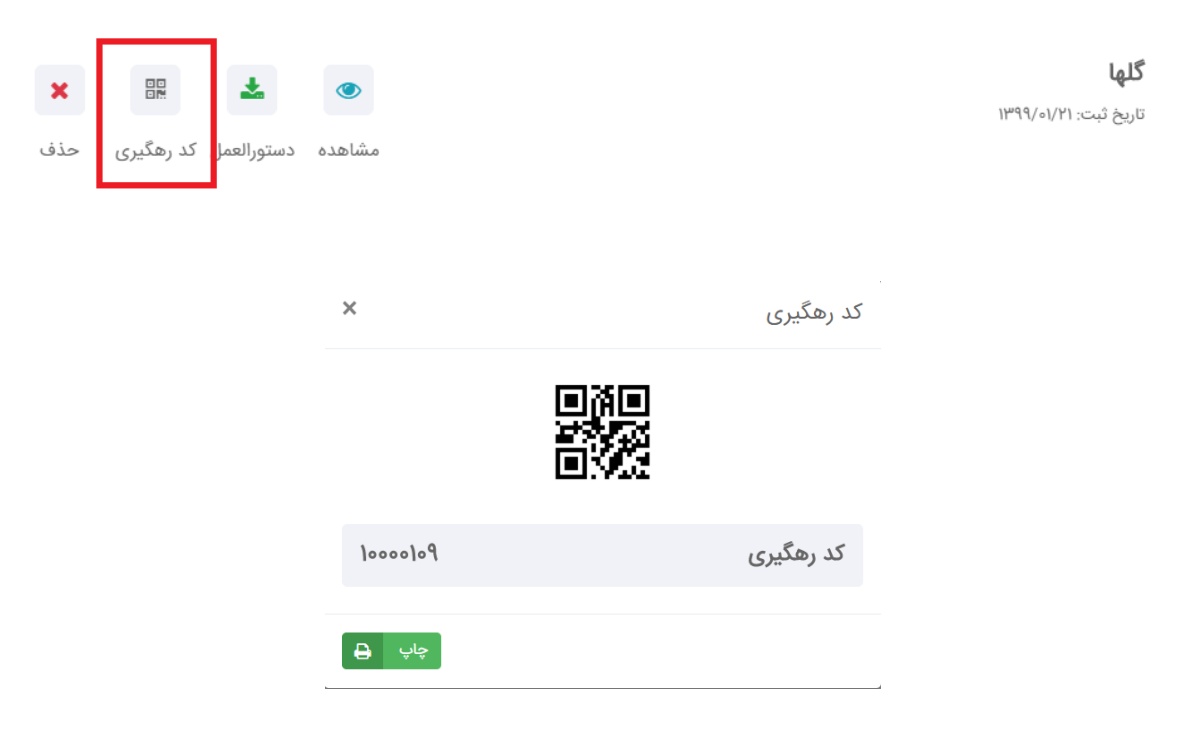

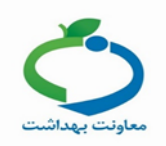

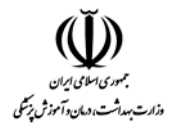

### **.4 حذف**

توجه داشته باشید در صورت انتخاب گزینه حذف، ثبت واحد شما به طور کامل حذف گردیده و در صورت نیاز باید مجددا ثبت نام انجام شود همچنین در صورت نیاز به ویرایش اطالعات نیز باید از گزینه حذف استفاده نموده و مجددا ثبت نام نمایید

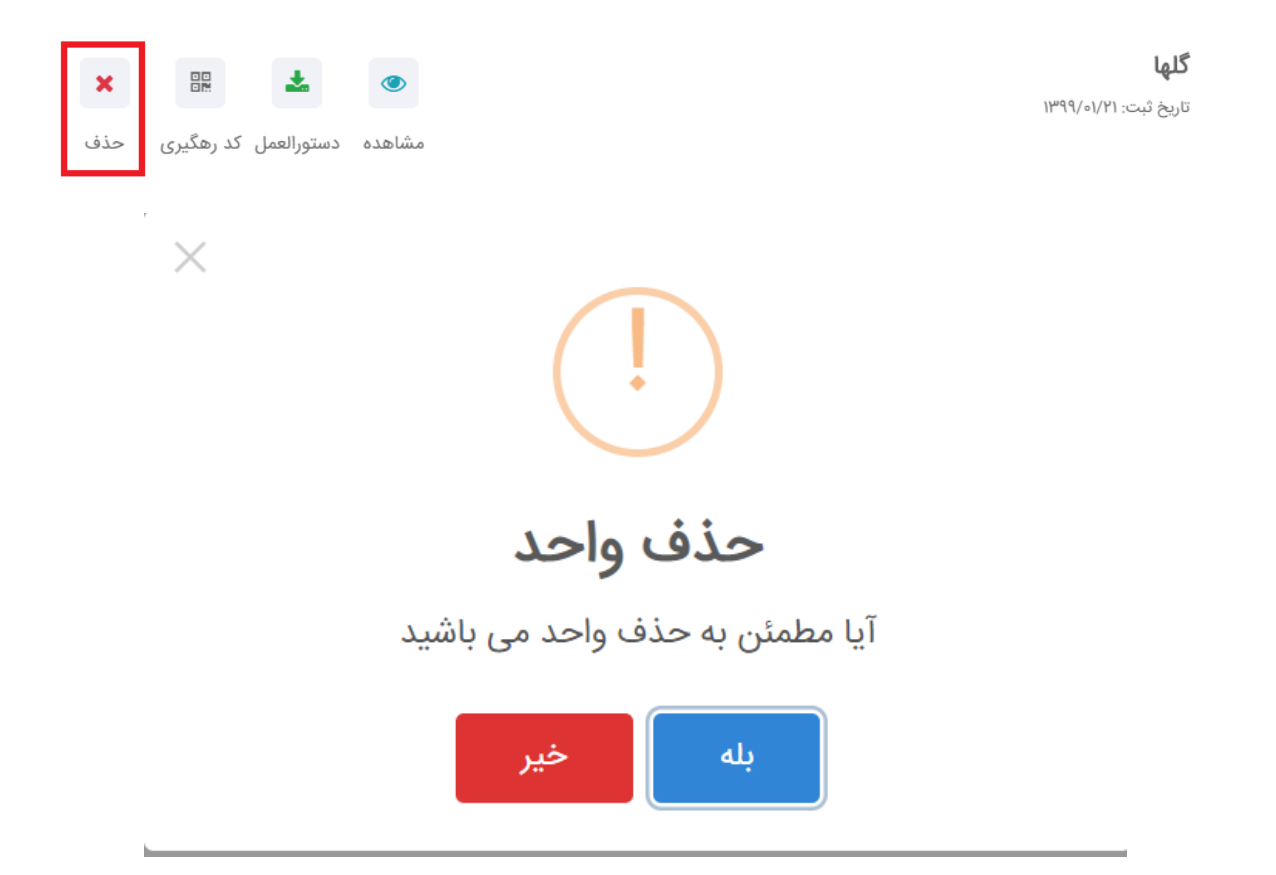